# **ENVISION** MEDICAL IMAGING

# Accessing electronic reports and

# images on your Smart phone or via a

## web browser..

Once we have authorised your report, we will send you a registration SMS message 14 days post results. Your doctor

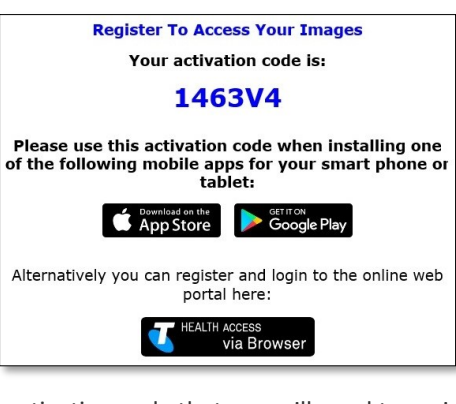

activation code that you will need to register your account and login to the mobile app. Either copy the code or make

note of it to enter when first logging in.

Then install the app from the apple app store or the Google play store. To do this, you will need to search for: **Envision Patient Access**

Alternatively you can select the 'Access via Web Browser' option that will allow you to set up a login to use

on your computer. Once you have setup the login you can view your reports at **www.envisionmi.com.au/patient-access**

#### **Step 2**

On first login, you will need to activate the app. Click the Activate button in the bottom right hand corner of the screen to register your device

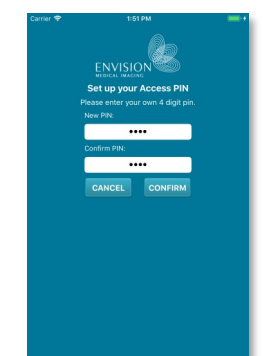

## **Step 3** You will be taken

to the Patient Registration screen where you will need to enter the activation code that was sent to you

You will also be asked for additional details such as your date of birth in order to authenticate yourself

Once all details have been entered, click

ENVISION

the Confirm button in the bottom right hand corner.

Read and accept the terms and conditions and click Accept in the top right hand corner.

#### **Step 4**

You will now need to setup a four digit pin. You will need to enter this pin each time you login to the app to access your results.

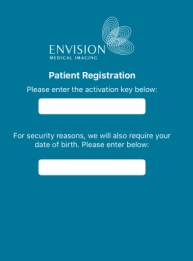

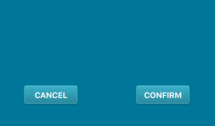

## **Step 5**

Click the Finish button at the bottom of the screen and you will be taken back to the homescreen where you will enter the same pin that you have just created.

Enter your Pin, then click the login button.

You will now see the inbox with a list of all your past and present examinations.

To read the report, click the report you would like to view.

To view images, scroll to the bottom of the report and click the view images button.

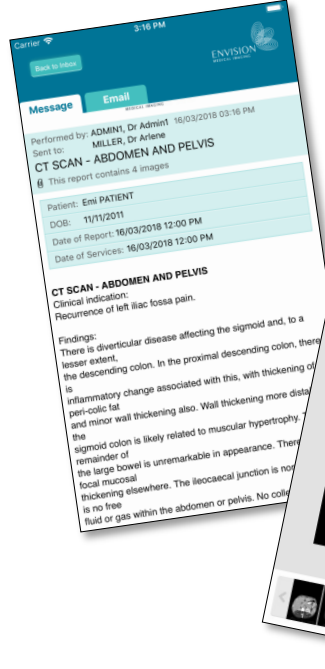

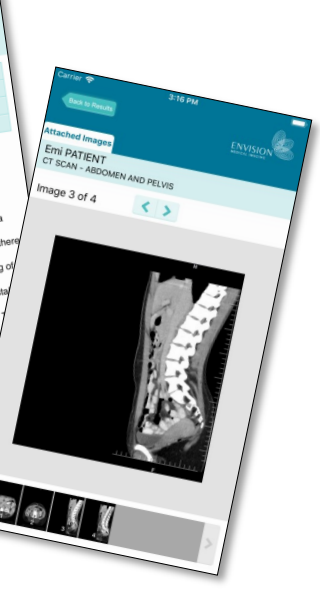

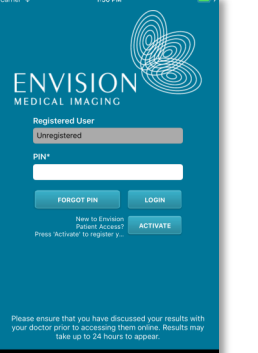

will receive a copy of the report as soon as it is ready.

**Step 1**

Click on the notification link in the text. This will display the

# FAQs

#### **I have not received an SMS!**

Once your result is processed the referring practitioner will receive the report. A SMS is sent to you 14 days after the practitioner receives the result. We always recommend you see your doctor before accessing the report yourself.

#### **I would rather not use an app, is there any other method of access?**

We have a website that can be accessed from any device that has a web browser. Go to the link in the SMS we sent you. At the bottom, underneath the app options, tap on "online web portal" and follow the prompts. Once setup, you can log into our website using any device with a web browser at: dd medinexus com au.

#### **Can all of my family's results come into the same account?**

No, everyone has to have their own separate account.

#### **I share this phone with someone else / I'm a parent, can I access multiple accounts through this phone?**

Per device, the app can only have 1 registered user at a time. However, everyone can freely setup their web portal account and login through our website, with no user limitations.

#### **It says my report will be available soon, do I need to wait until then before going back to my referring doctor?**

No, your referring doctor already has the report and we always recommend you see your doctor again before accessing the report yourself.

## Our Services

MRI CT PET ULTRASOUND X-RAY **DENTAL** NUCLEAR MEDICINE

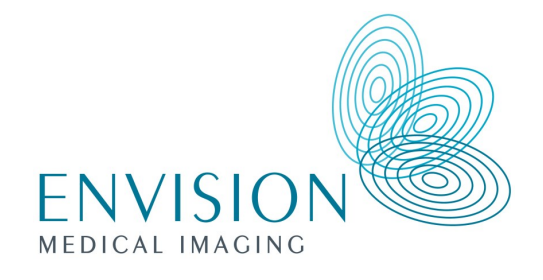

# Patient Access to Images & Reports

Helpdesk 1300 79 69 59

medinexus.support@health.telstra.com

vMar2019

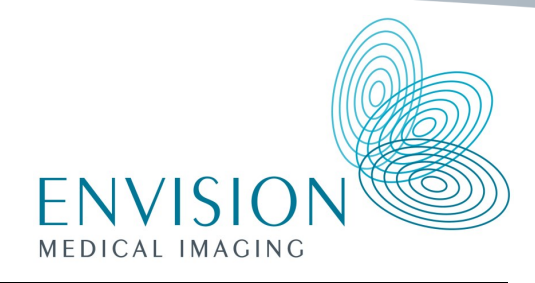

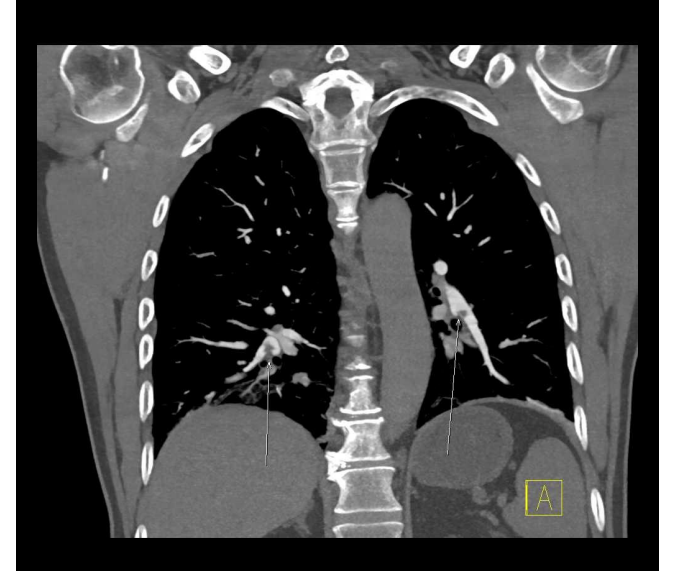

# **PATIENT ACCESS TO ELECTRONIC REPORTS AND IMAGES**

#### MEDINEXUS **Health** Certainty